## **eVoucher Single Login**

On February 21, 2021, eVoucher moved to a single log in for all courts. To link the First Circuit to your already established District Court account, please follow these steps:

1) Log into your District Court single login eVoucher.

2) Click your Single Login Profile page.

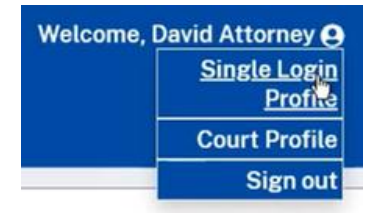

3) Expand "Link your eVoucher Accounts to your Single Login Profile".

Link your eVoucher Accounts to your Single Login Profile

4) Select the type of court, the specific court, and enter your **current** First Circuit eVoucher login and password (eg: jdoe; John.Doe1).

 $\ddagger$ 

Enter the information for the eVoucher Account to link to your Single Login Profile

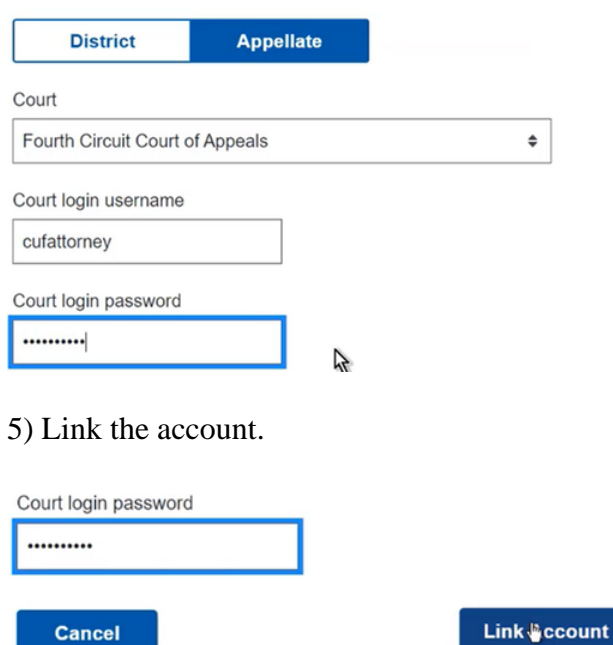

## \***You should get a message that the account was linked.**\*

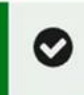

**Link Success!** 

You have successfully linked this Fourth Circuit account to your single login profile.

## 6) Expand "Linked eVoucher Accounts".

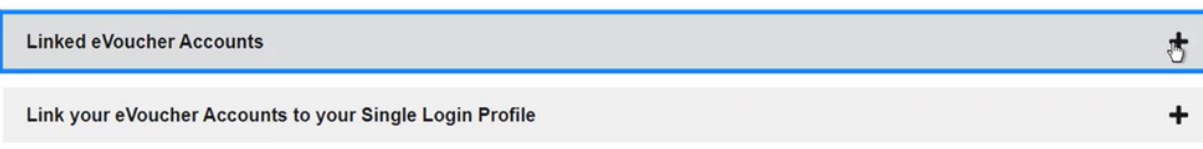

## 7) Set your default court.

**Linked eVoucher Accounts** 

Multiple eVoucher accounts can be linked to a Single Login Profile. If more than one account is linked, so Use the Accounts menu to switch between accounts.

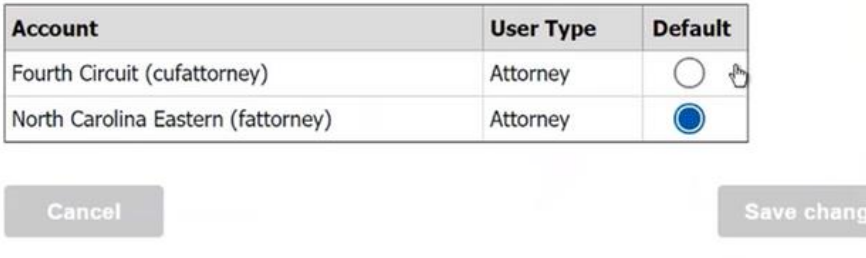

8) An Accounts drop down will appear on your home page, which you will use to toggle among courts. The court you are currently in will be written at the top of the page. You will not need to log out to switch between accounts.

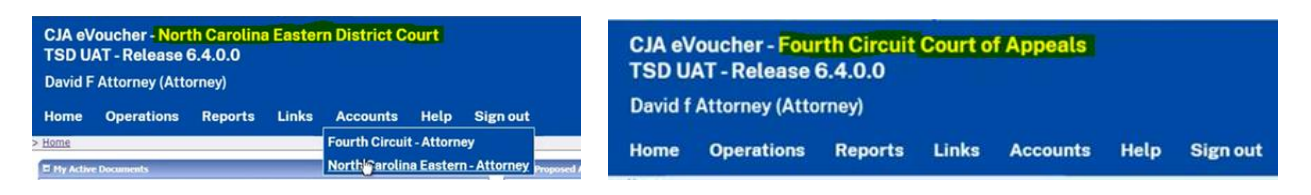